# LLDP-eigenschappen (Link Layer Discovery Protocol) op een Switch configureren Ī

### Doel

Link Layer Discovery Protocol (LLDP) Media Endpoint Discovery (MED) biedt extra mogelijkheden om media-endpointapparaten te ondersteunen zoals het adverteren van netwerkbeleid voor toepassingen zoals spraak of video, ontdekking van apparaatlocatie en informatie over probleemoplossing. LLDP en Cisco Discovery Protocol (CDP) zijn beide soortgelijke protocollen en het verschil is dat LLDP interoperabiliteit van leveranciers vergemakkelijkt en CDP Cisco-eigendomsrechten eigen is. LLDP kan worden gebruikt in scenario's waar de gebruiker moet werken tussen apparaten die niet door Cisco gepatenteerd zijn en apparaten die door Cisco eigen software zijn.

Het LLDP-protocol is handig voor netwerkbeheerders voor probleemoplossing. De switch geeft alle informatie over de huidige LLDP-status van havens. De netwerkbeheerder kan deze informatie gebruiken om aansluitingsproblemen binnen het netwerk te repareren.

Dit artikel bevat instructies over de manier waarop u de LLDP-eigenschappen op de switch kunt configureren.

## Toepasselijke apparaten

- SX250 Series-switches
- Sx300 Series
- Sx350 Series
- SG350X Series
- Sx500 Series
- Sx550X Series

### **Softwareversie**

- 1.4.7.05 SX300, SX500
- 2.2.5.68 SX250, SX350, SG350X, SX550X

### LDP-eigenschappen op een Switch configureren

#### LLDP-eigenschappen configureren

Stap 1. Meld u aan bij het op internet gebaseerde hulpprogramma van uw switch en kies vervolgens Geavanceerd in de vervolgkeuzelijst Weergavemodus.

Opmerking: In dit voorbeeld wordt de SG350X-48MP-switch gebruikt.

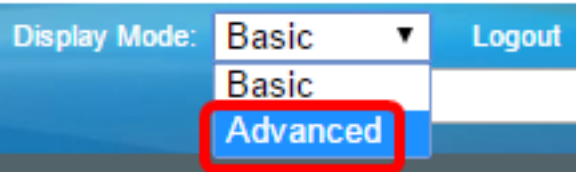

Opmerking: Als u een SX300- of SX500 Series-switch hebt, sla dan over naar [Stap 2.](#page-1-0)

<span id="page-1-0"></span>Stap 2. Kies Administratie > Opzoeken - LLDP > Eigenschappen.

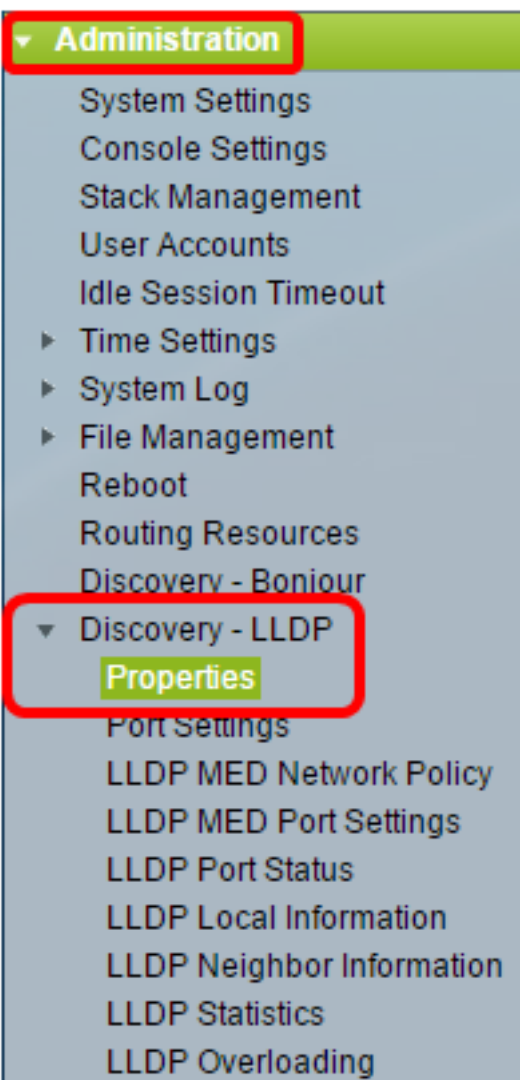

Opmerking: De beschikbare menu-opties kunnen afhankelijk van het apparaatmodel verschillen. In dit voorbeeld wordt SG350X-48MP gebruikt.

Stap 3. Controleer of het vakje LLDP-status inschakelen is ingeschakeld om LLDP op de switch in te schakelen. Standaard wordt de LLDP-status ingeschakeld.

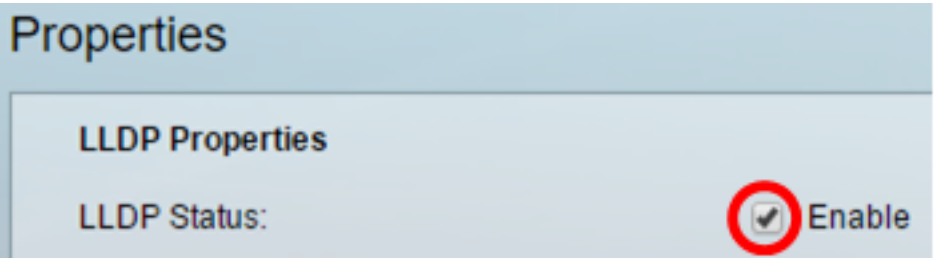

Stap 4. (Optioneel) Als de LLDP-status is uitgeschakeld, klikt u op de gewenste radioknop in het veld LLDP Frame Handling die de te nemen actie specificeert als er een pakket dat

voldoet aan de geselecteerde criteria is ontvangen. Als u deze optie kiest, slaat u over naar [Stap 12](#page-4-0).

De opties zijn:

- Filtering Packet wordt verwijderd.
- Overstroming Packet wordt doorgestuurd naar alle geconfigureerde Virtual Local Area Network (VLAN)-leden.

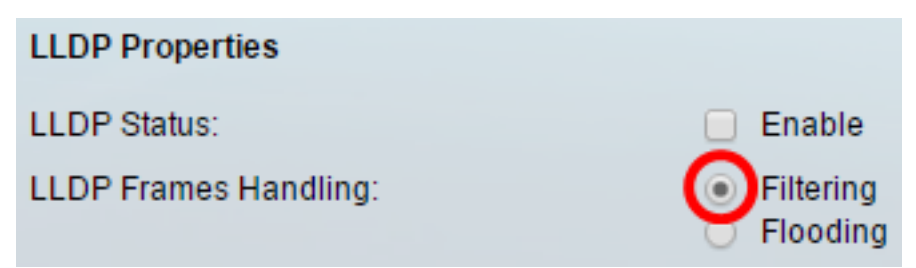

Opmerking: In dit voorbeeld wordt voor Filtering gekozen.

Stap 5. Klik in het gebied TLV Adverts Interval op de knop Default radioknop om de standaardwaarde te gebruiken. Anders klikt u op het radioknop Gebruiker gedefinieerd en voert u de waarde in het veld Gebruikershandleiding in. De TLV Advertiseert Interval het tempo in seconden waarmee de LLDP-advertenties worden verstuurd.

De opties zijn:

- Gebruik standaard: het standaard TLV-reclameinterval is 30 seconden.
- Gebruiker gedefinieerd De door de gebruiker gedefinieerde adverteerbaarheidsinterval varieert van 5 tot 32768.

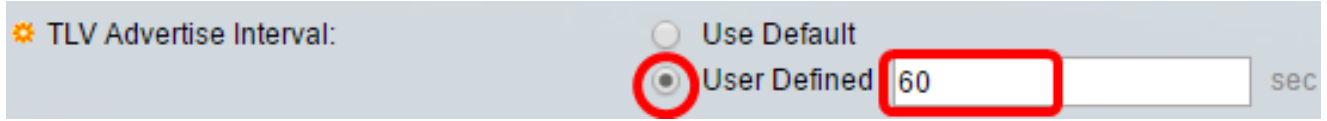

Opmerking: In dit voorbeeld wordt de door de gebruiker gedefinieerde definitie gekozen en wordt 60 seconden gebruikt.

Stap 6. Klik in het gebied Naam en adres van de topologie van de SNMP-melding op de knop Standaard gebruiken om de standaardwaarde te gebruiken. Anders klikt u op het radioknop Gebruiker gedefinieerd en voert u de waarde in het veld Gebruikershandleiding in . Het Interval van de Kennisgeving van de Verandering van de Topologie van SNMP verwijst naar het minimum tijdsinterval tussen SNMP berichten wanneer er een verandering in de topologie is.

De opties zijn:

- Standaard: de standaardtijd is 5 seconden.
- Gebruiker gedefinieerd Het door de gebruiker gedefinieerde meldingsinterval varieert van 5 tot 3600.

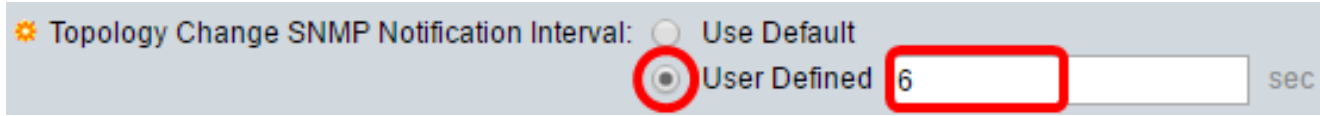

Opmerking: In dit voorbeeld wordt op de door de gebruiker gedefinieerde waarde gedrukt en

wordt 6 seconden gebruikt.

Stap 7. Klik in het gebied Multiplier vasthouden op de knop Default radioknop om de standaardwaarde te gebruiken. Anders klikt u op het radioknop Gebruiker gedefinieerd en voert u de waarde in het veld Gebruikershandleiding in. De Hold Multiplier wijst de hoeveelheid tijd aan dat de pakketten LLDP worden gehouden voordat de pakketten worden weggegooid, gemeten in veelvouden van het TLV Adverts Interval.

De opties zijn:

- Standaard: de standaardwaarde is 4.
- Gebruiker gedefinieerd De door de gebruiker gedefinieerde waarde varieert van 2 tot 10.

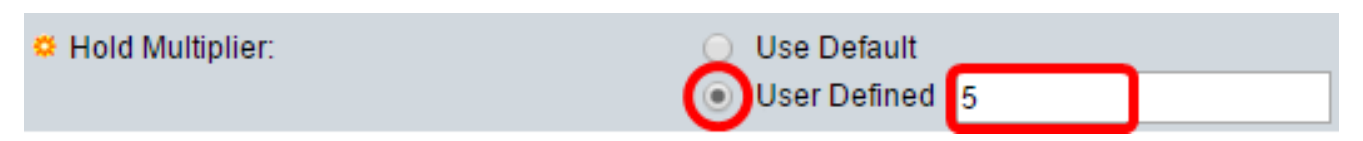

Opmerking: In dit voorbeeld wordt op de door de gebruiker gedefinieerde waarde gedrukt en wordt 6 seconden gebruikt.

Stap 8. Klik in het gebied Uitgestelde start opnieuw op de knop Default radioknop om de standaardwaarde te gebruiken. Anders klikt u op het radioknop Gebruiker gedefinieerd en voert u de waarde in het veld Gebruikershandleiding in. De herinitialiserende vertraging duidt het tijdsinterval in seconden aan dat verstrijkt tussen het uitschakelen en opnieuw initialiseren van de LLDP, nadat een LLDP-programma is geactiveerd, in/uit te schakelen.

De opties zijn:

- Gebruik standaard: het standaard tijdsinterval is 2 seconden.
- Gebruiker gedefinieerd Het door de gebruiker gedefinieerde tijdinterval varieert van 1 tot 10 seconden.

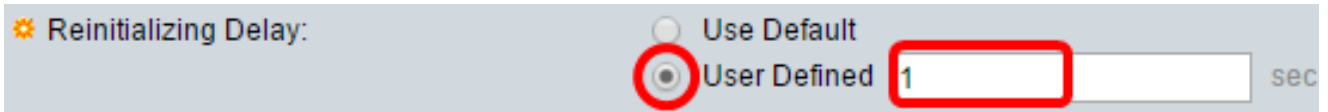

Opmerking: In dit voorbeeld wordt op de door de gebruiker gedefinieerde code gedrukt en op 1 seconde wordt gedrukt.

Stap 9. Klik in het gebied Verzendvertraging op de knop Default radioknop om de standaardwaarde te gebruiken. Anders klikt u op het radioknop Gebruiker gedefinieerd en voert u de waarde in het veld Gebruikershandleiding in. De vertragingsvertraging van het Doorsturen betekent de hoeveelheid tijd in seconden die tussen opeenvolgende LDP kadertransmissies door veranderingen in de lokale systemen MIB van de LLDP overgaat.

De opties zijn:

- Gebruik standaard: het standaard tijdsinterval is 2 seconden.
- Gebruiker gedefinieerd Het door de gebruiker gedefinieerde tijdinterval varieert van 1 tot 8192 seconden.

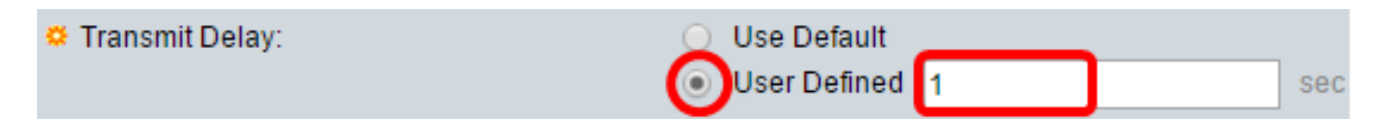

Opmerking: In dit voorbeeld wordt op de door de gebruiker gedefinieerde code gedrukt en op 1 seconde wordt gedrukt.

Stap 10. Klik op een van de volgende opties voor advertenties in het LLDP:

- MAC-adres adverteer het MAC-adres van het apparaat.
- Host Name Adverteer de naam van de host van het apparaat.

Chassis ID Advertisement: **MAC Address** 

#### LDP-MED-eigenschappen configureren

Stap 1. In het veld Snelle start Duur specificeert u het aantal keer dat er LDP-pakketten worden verzonden wanneer het LDP-MED Fast Start-mechanisme wordt geïnitialiseerd, dat zich voordoet wanneer een nieuw apparaat voor endpointgebeurtenissen met de switch verbindt.

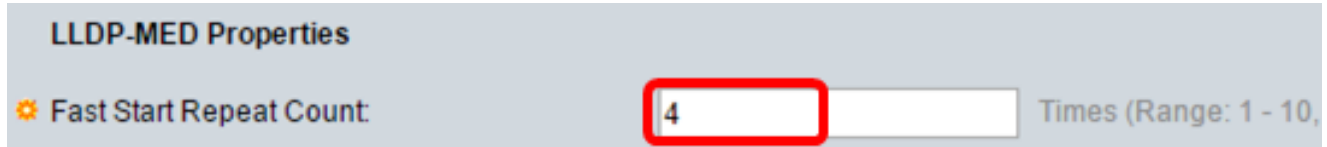

Opmerking: In dit voorbeeld wordt 4 gebruikt.

<span id="page-4-0"></span>Stap 12. Klik op Toepassen om de instellingen op te slaan.

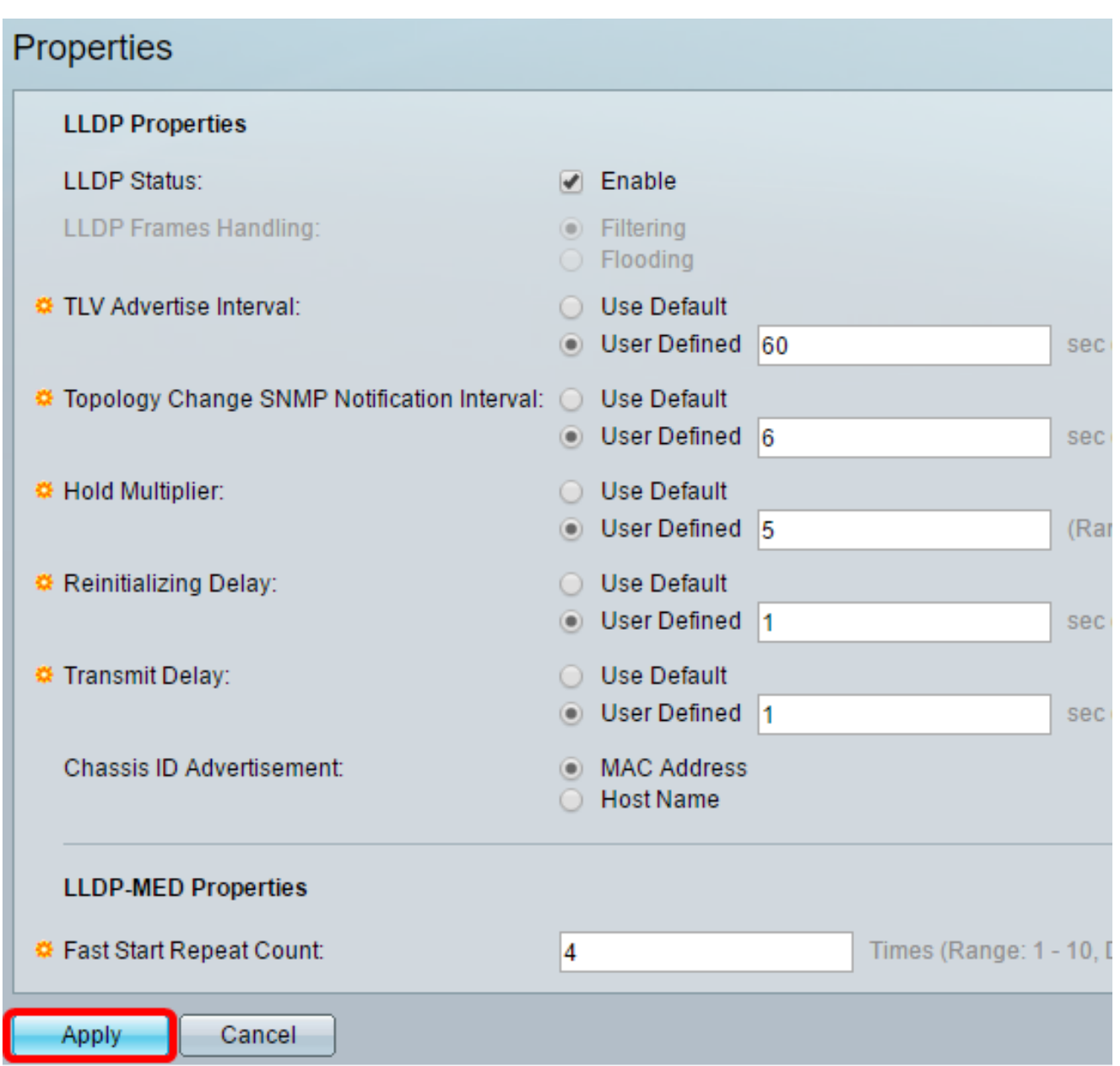

Stap 13. (Optioneel) Klik op Opslaan om op instellingen in het opstartconfiguratiebestand te slaan.

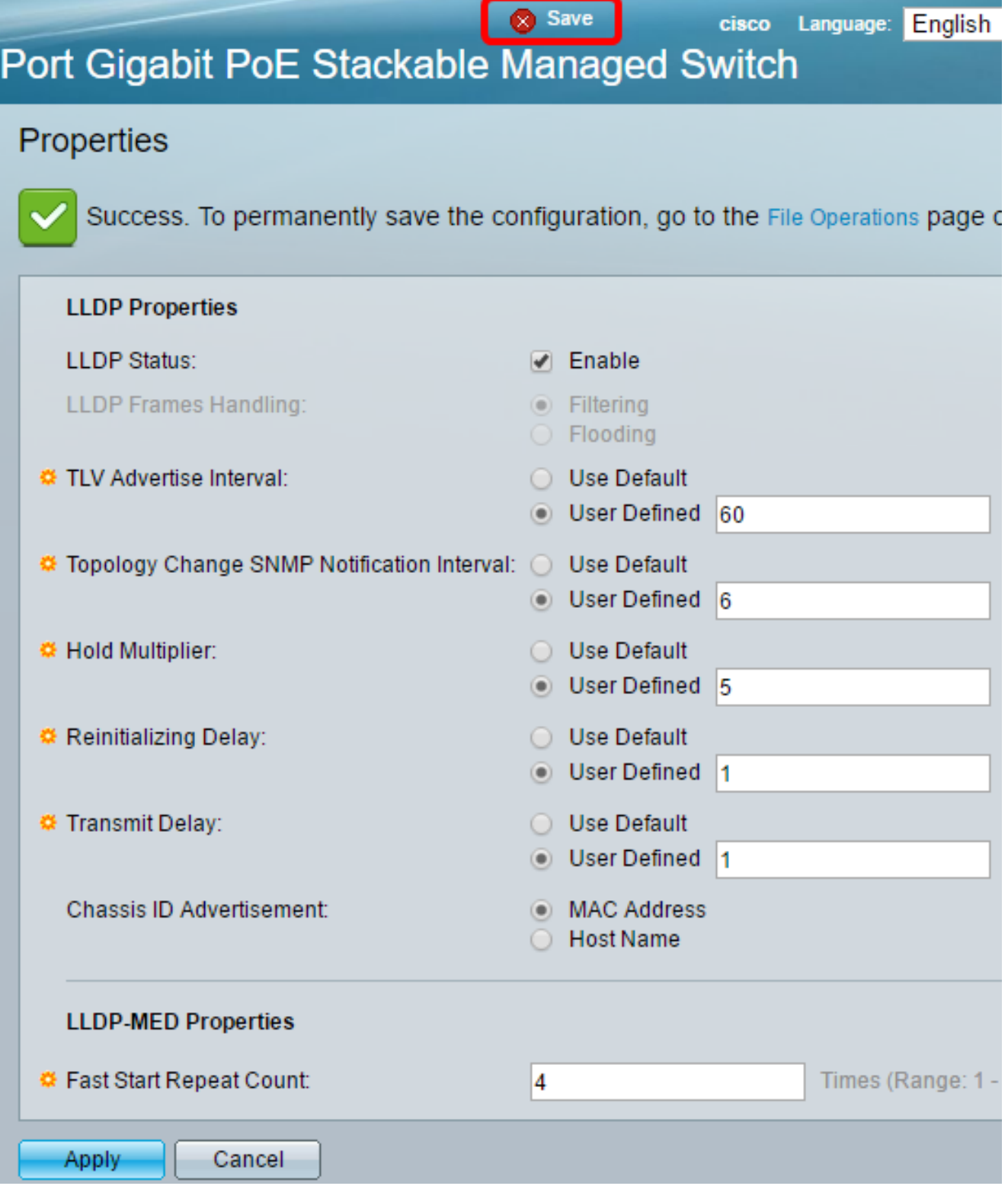

U moet nu met succes de LLDP-eigenschappen op uw switch hebben ingesteld.